## **Adult Covid-19 and Flu Immunization Dashboard**

This dashboard consists of 2 tabs, each detailing vaccination numbers and rates for Covid-19 and Influenza respectively. Covid-19 numbers are counted by calendar year (2023), and Flu numbers are counted by Flu season (July 1, 2022-Current)

Both pages are constructed to operate identically to the others:

- 1. Dashboard Title
- 2. Total number of vaccinations for Year/Season (Total)
- 3. Total number of vaccinations for the month (Month Total)
- 4. Monthly vaccinations by Sex (Sex)
- 5. Map of Vaccinations at the County and District level (County/District Map)
- 6. District/County selection Pane that will change the focus of the individual page to reflect the District or County selected in this pane.
- 7. Vaccinations by age group (Age Group)
- 8. Treemap of Vaccinations by district (Treemap)
- 9. Toggle between pages included on the dashboard

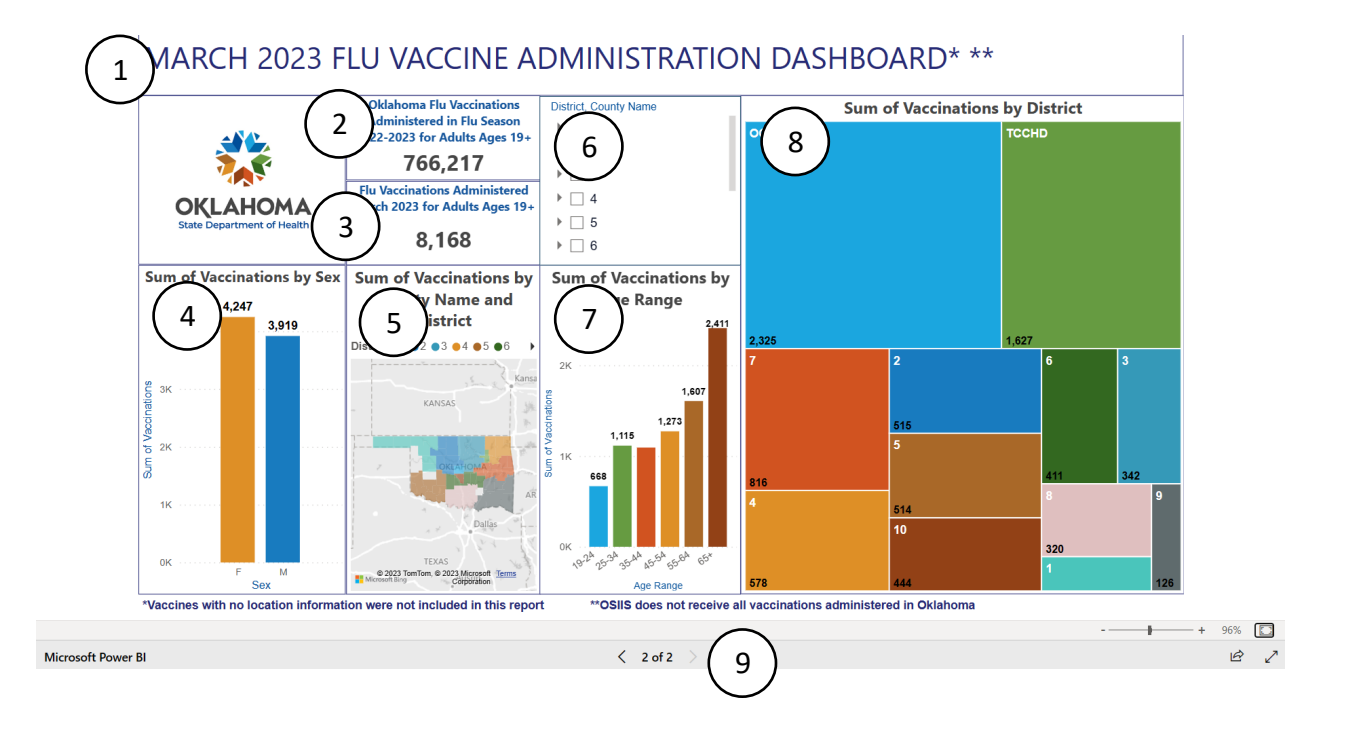

- I. Analyzing a County or District Compared to the State of Oklahoma
	- a. To see analysis of a district related to the rest of the state, select the district of interest from the Treemap visualization. The rest of the visualizations will update to reflect the numbers and percentages relative to the rest of the state.
	- b. To see analysis of a county related to the rest of the state, select the county of interest from the County/District Map visualization. The rest of the visualizations will update to reflect the numbers and percentages relative to the rest of the state.

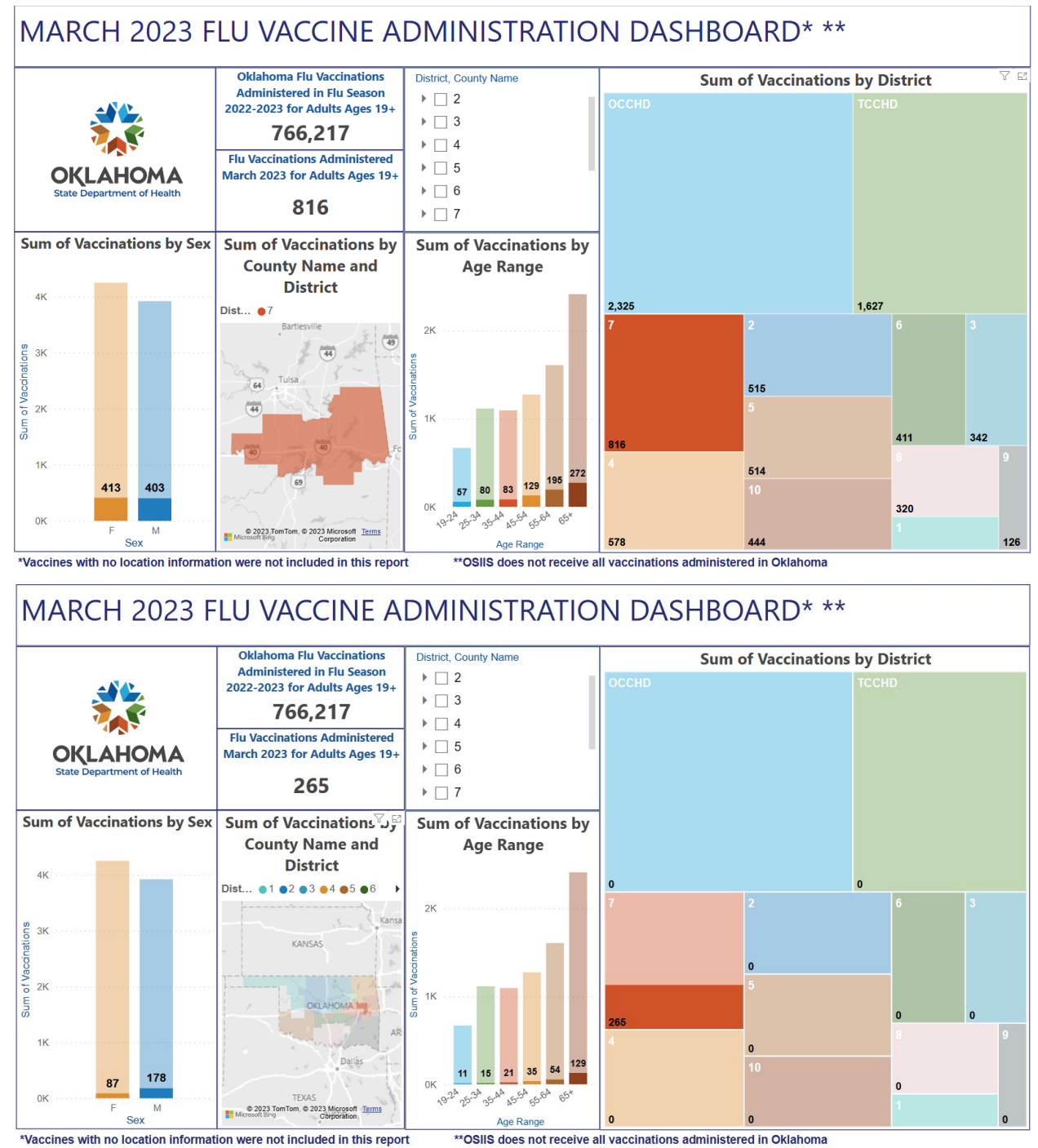

- II. Analyzing a County or District's Stand-alone Data
	- a. It is possible to view the individual county or district analysis by selecting the district or county from the District/County selection pane in the center of the dashboard.

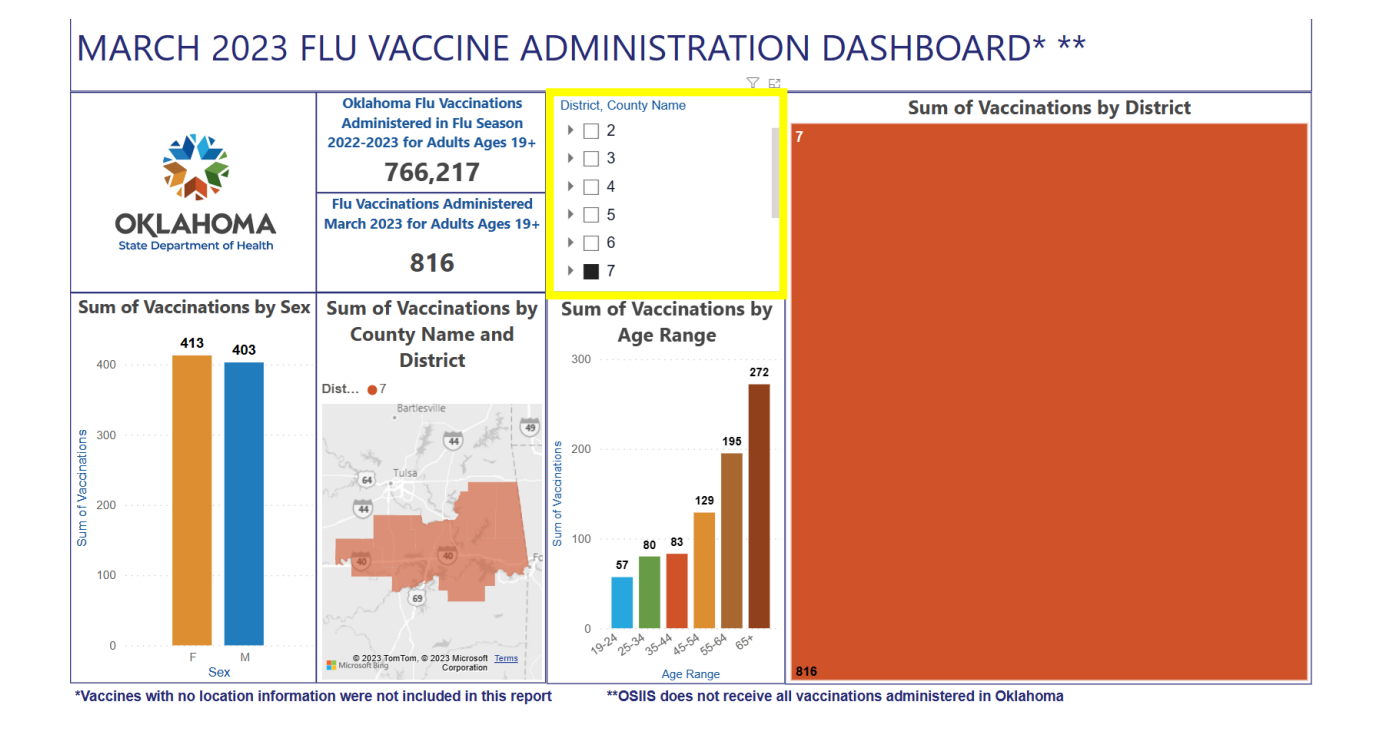

## MARCH 2023 FLU VACCINE ADMINISTRATION DASHBOARD\* \*\*

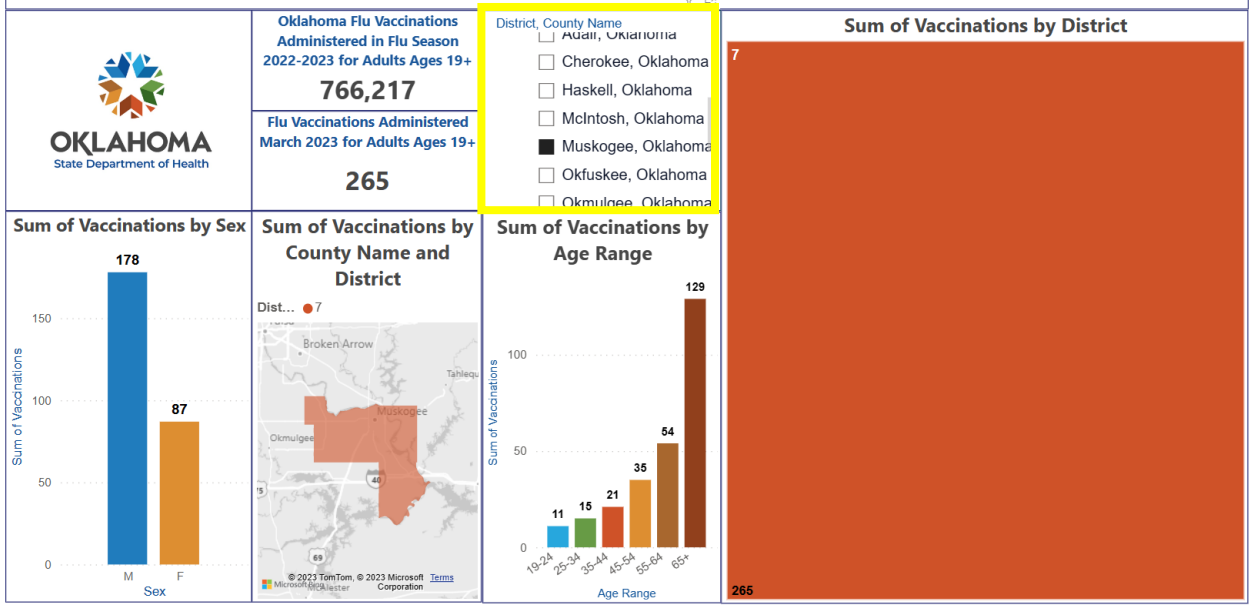

\*Vaccines with no location information were not included in this report

\*\* OSIIS does not receive all vaccinations administered in Oklahoma

- III. Analyzing a county's numbers and rates compared to the Health District to which it belongs
	- a. As with the previous step, select the district in which the county is located from the County/District selection pane. Then select the county from the County/District map Visualization. To ensure you are selecting the correct county, you can hover your cursor over the highlighted area, and the county name will show up in a black box before you select it.

### MARCH 2023 FLU VACCINE ADMINISTRATION DASHBOARD\* \*\*

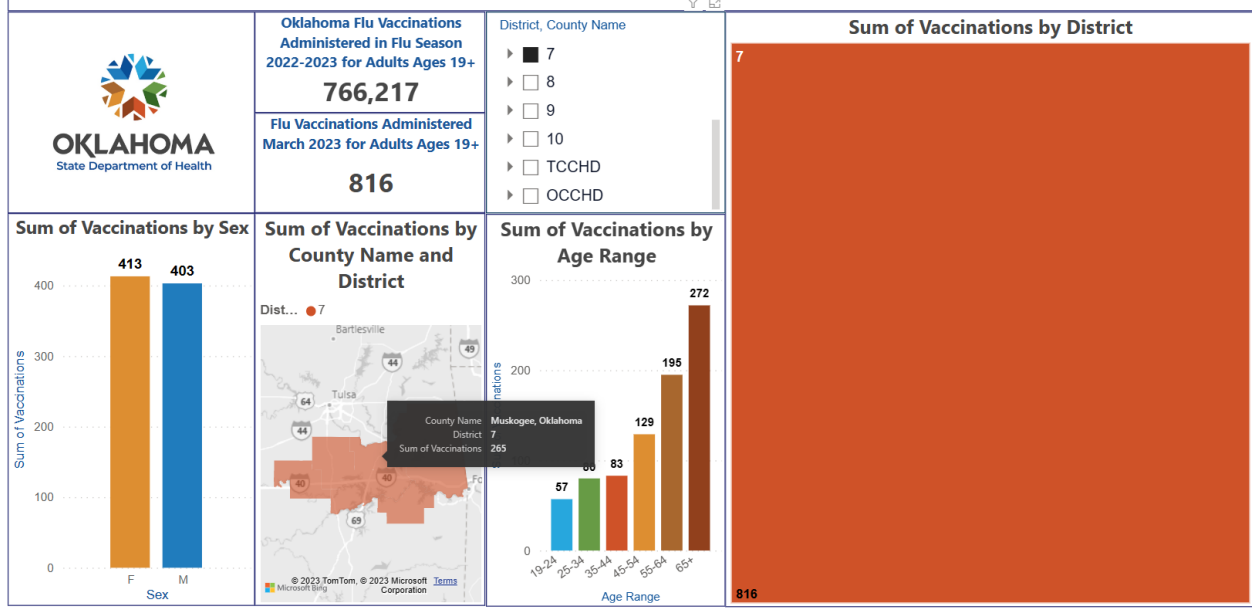

#### \*Vaccines with no location information were not included in this report

\*OSIIS does not receive all vaccinations administered in Oklahoma

# MARCH 2023 FLU VACCINE ADMINISTRATION DASHBOARD\* \*\*

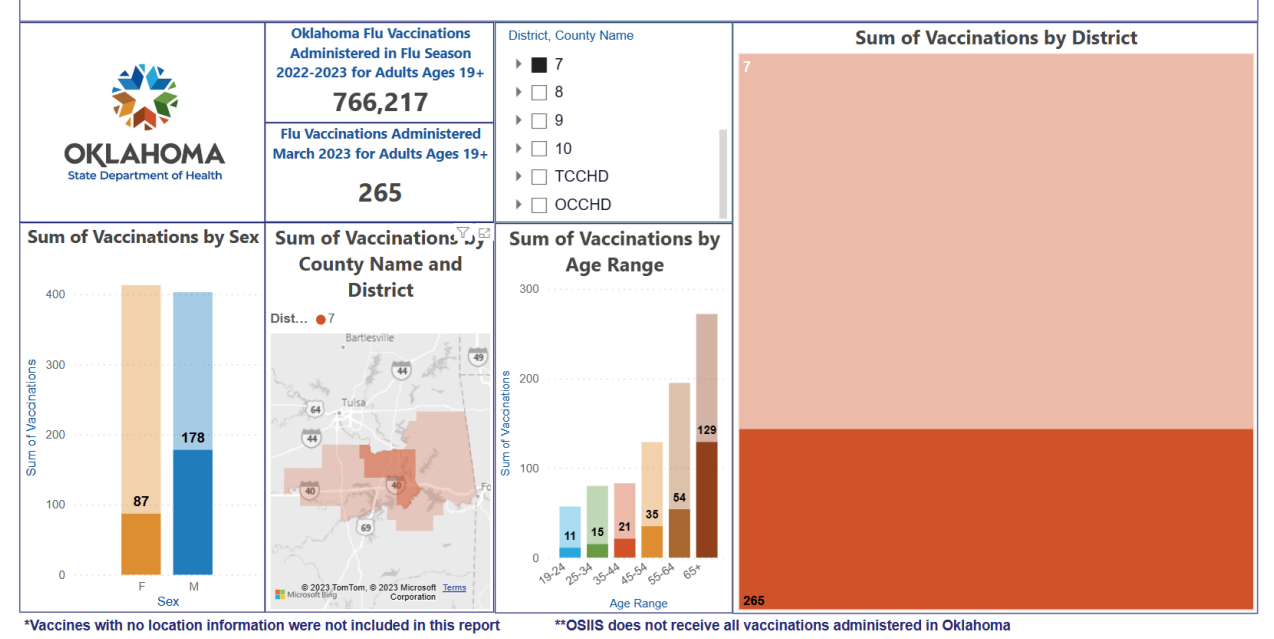

### IV. Other notes

a. If you want to look at the numbers of age range or sex for each vaccination or series, simply select your desired metric from the appropriate visualization.

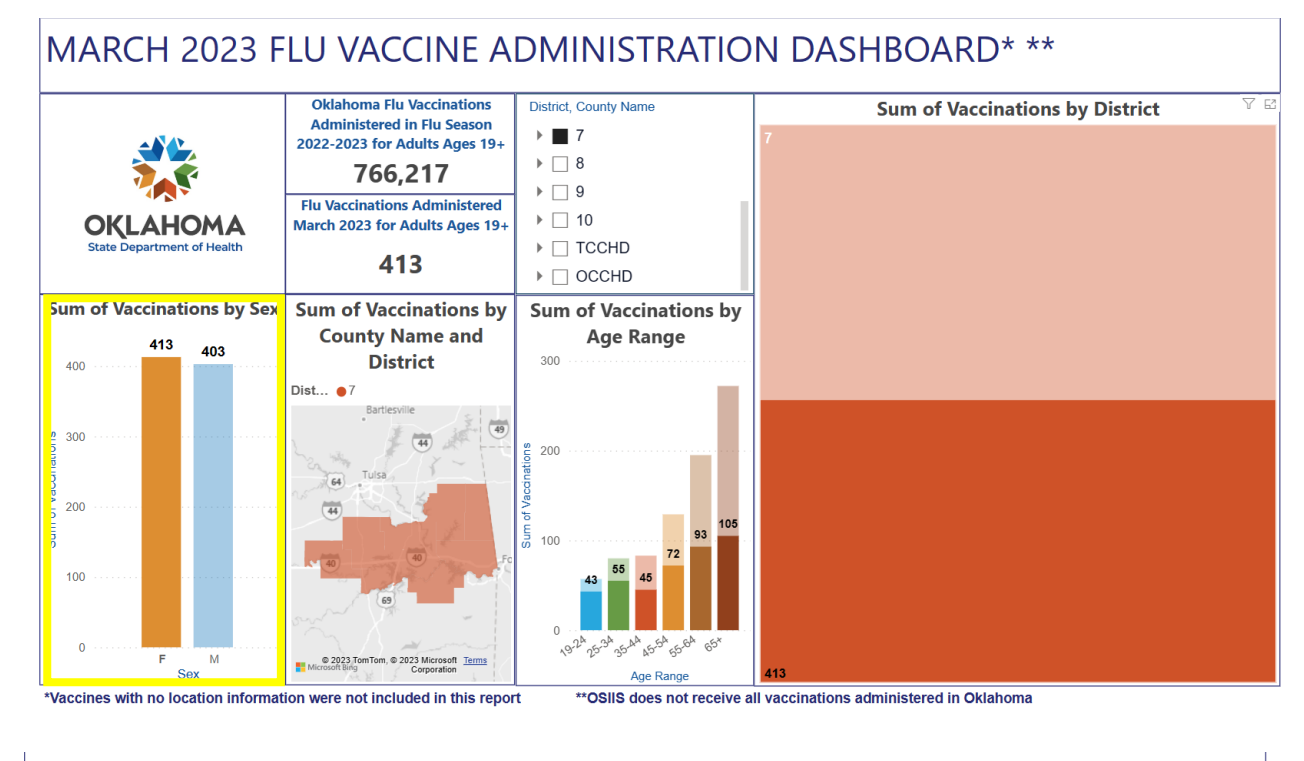

## MARCH 2023 FLU VACCINE ADMINISTRATION DASHBOARD\* \*\*

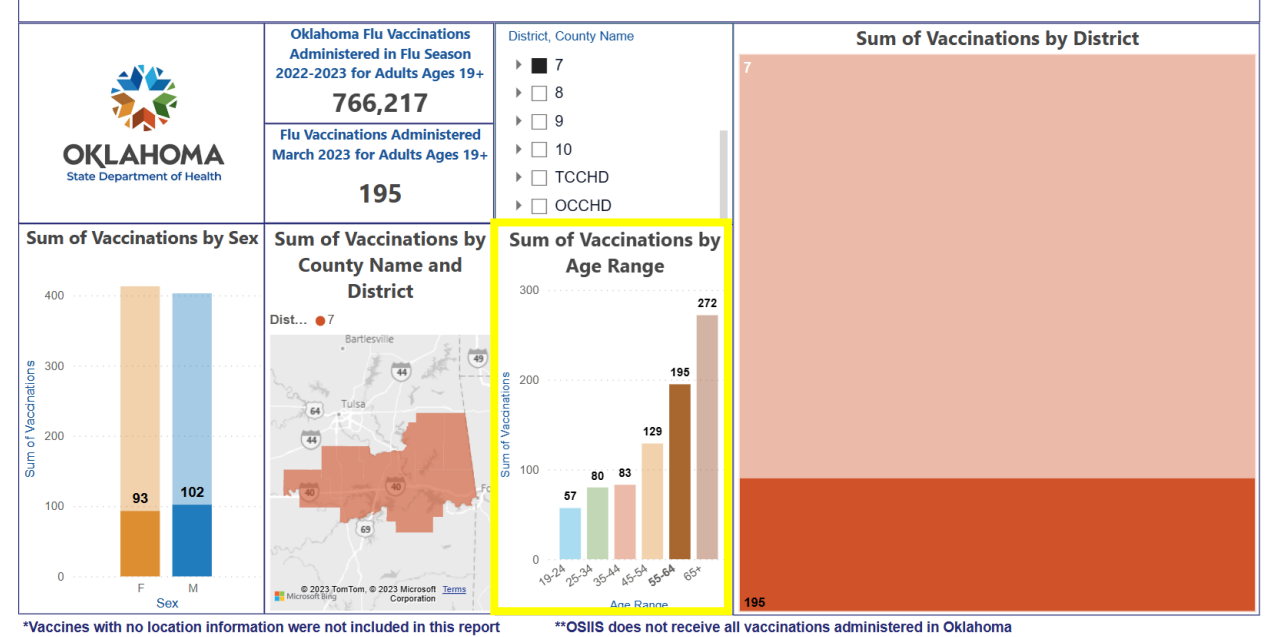